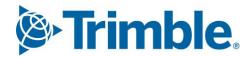

# Viewpoint Jobpac Connect™

# Accounts ReceivableModule Guide Version: 1.0

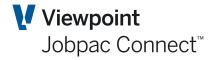

# **Document Control Table**

| Prepared by               | Damien Bourke |
|---------------------------|---------------|
| Approved or authorised by |               |
| Release date              | 30/04/2022    |
| Version                   | 1.0           |
| Commercial in Confidence  |               |

# **Change History**

| Version | Date       | Author |                 | Description of Changes |
|---------|------------|--------|-----------------|------------------------|
| 1.0     | 30/04/2022 | DMB    | Initial Release |                        |

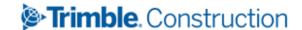

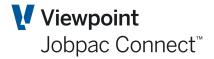

# **Table of Contents**

| Introduction                                  | 5  |
|-----------------------------------------------|----|
| Scope                                         | 5  |
| Debtor Maintenance                            | 6  |
| Adding a new entry to the Debtor Master File  | 6  |
| Delete a Debtor                               | 8  |
| Debtor Type                                   | 8  |
| Processing Accounts Receivable Invoices       | 10 |
| Accounts Receivable Transaction Maintenance   | 10 |
| Debtor Enquiry                                | 10 |
| Entering a Sundry Invoice                     | 12 |
| Printing Invoices                             | 16 |
| Processing Head Contract Progress Claims      | 19 |
| Certifying Progress Claims                    | 21 |
| Retention Claims                              | 21 |
| Printing Indicative Claims                    | 22 |
| Processing Cash Receipts                      | 24 |
| Entering New Deposits                         | 25 |
| Applying a Receipt to Debtors Invoices        | 27 |
| Auto allocate a Cash Receipt                  | 28 |
| Adding New Dissections for a Deposit          | 28 |
| Adjusting a Deposit                           | 29 |
| Clearing Un-Applied Cash Receipts             | 29 |
| Adding Follow-up Actions or Notes             | 30 |
| Setting Pre-defined Follow-Up Actions         | 30 |
| Adding Follow-up Actions to a Debtor/Invoice  | 30 |
| Report on Follow-up Actions                   | 31 |
| Offsetting an Invoice with a Credit Note      | 32 |
| Configuration Required                        | 32 |
| Apply a Credit Note                           | 32 |
| Applying General Credits (Unapplied Receipts) | 34 |

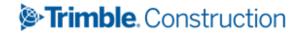

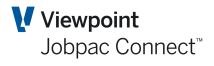

|   | Applying General Credits           | 34 |
|---|------------------------------------|----|
| Α | ccounts Receivable (AR) Reports    | 36 |
|   | Debtors Listing                    | 36 |
|   | Trial Balance by Debtor            | 36 |
|   | Debtors Collection                 | 36 |
|   | Cash Receipts                      | 37 |
|   | Payment History                    | 37 |
|   | Job Invoices                       | 37 |
|   | Claim History                      | 37 |
|   | Detailed Claim History             | 37 |
|   | Retentions Held                    | 37 |
|   | Overdue Debtors                    | 37 |
|   | Accessing the Debtor Statements    | 38 |
|   | Subsidiary Ledger                  | 38 |
|   | Follow-up Actions                  | 38 |
|   | Cash Receipts by Accounting Period | 38 |

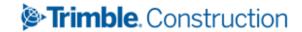

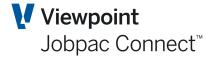

# Introduction

#### Scope

To familiarise the user with the following topics in the administration of Accounts Receivable:

- Maintain Debtors Master File
- Posting and certifying head contract Progress Claims
- · Claims for release of retention
- Sundry Invoices
- Issuing Credit Notes
- Cash receipting
- · Reporting and enquiries
- End of month operations and other housekeeping functions.

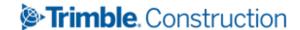

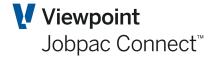

## **Debtor Maintenance**

#### Adding a new entry to the Debtor Master File

Select **Finance>Accounts Receivable>Maintain Debtors** and the following screen displays. Both functions perform the same. If a new Debtor, create a new code, or if an existing debtor, select the debtor.

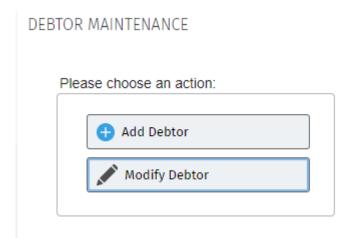

The **Debtor** field can be a maximum of 8 characters and can be Numeric, Alphabetical or Alphanumeric code. It is usual to use a code that is a combination of words in the debtor name.

To create a new Debtor, the only mandatory fields are Debtor Code, Debtor Name, and Terms.

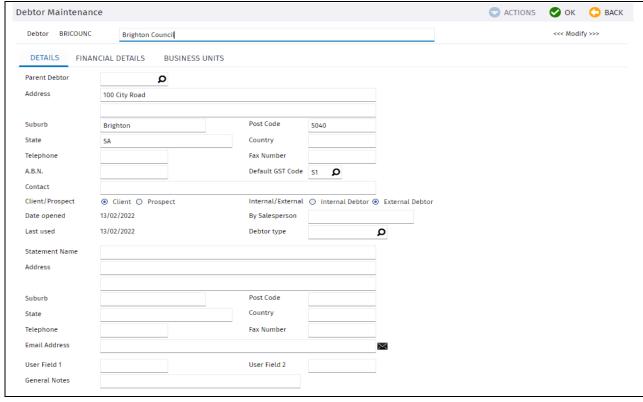

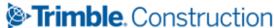

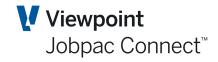

| Field                                | Description                                                                                                    |
|--------------------------------------|----------------------------------------------------------------------------------------------------|
| Debtor Name                          | Up to 70 characters are allowed.                                                                                                    |
| Parent Debtor                        | Type in a code for the Parent Debtor if applicable. This must be an existing Debtor code. It is only for information.                                                                                                    |
| Address                              | Two lines of maximum 70 characters each.                                                                                                    |
| Suburb                               | Up to 20 characters.                                                                                                    |
| Post Code                            | Post Code.                                                                                                    |
| Country                              | Up to 15 characters.                                                                                                    |
| Telephone                            | Up to 15 characters can be entered as the telephone number. Include all area codes for each number.                                                                                                    |
| Fax Number                           | No longer used                                                                                                    |
| ABN                                  | This field allows you to record the Debtor's Australian Business Number. Up to 15 characters are allowed.                                                                                                    |
| Default GST Code                     | GST Code                                                                                                    |
| Contact                              | This optional field of 15 characters can be used to store the name of the usual contact at the Debtor.                                                                                                    |
| Client/Prospect                      | This field is used to identify whether the Debtor is a client or a prospect. Click the appropriate radio button. Reporting Only                                                                                                    |
| Internal/External Debtor             | This indicates if the Debtor is internal or external to your organization. Click the appropriate radio button. Reporting Only                                                                                                    |
| By Salesperson                       | This field allows you to type in the name of salesperson who has introduced the customer.                                                                                                    |
| Debtor Type                          | See later in document for Debtor Types                                                                                                    |
| Statement Name,<br>Address & numbers | This address is used when statements are printed. The rules for entering the address are the same as for the main address. Note that if the two addresses are the same, then the statement address need not be completed. If the Statement Name and Address is left blank, then the main Debtor address is used on statements. Separate telephone and facsimile numbers can be entered if known. |
| User Fields 1 & 2                    | These are optional user definable fields. Reporting Only                                                                                                    |
| General Notes                        | This field allows you to record general details about the Debtor. Up to 50 characters can be entered.                                                                                                    |

The system takes you to the next screen.

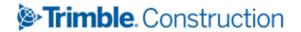

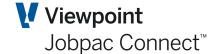

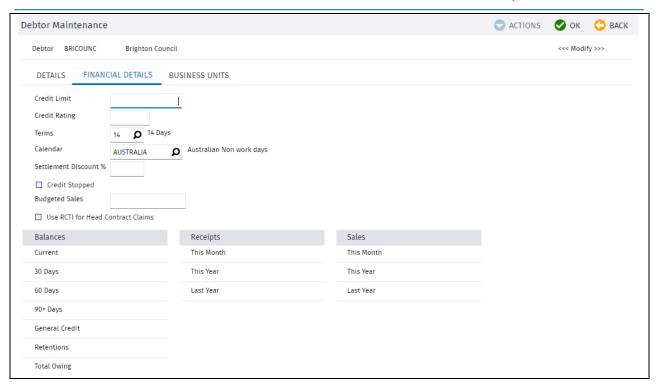

Terms and Calendar are mandatory.

Use RCTI for Claims displays a message when a Claim is raised in Accounts Receivable.

In the next screen, Business Unit details can be added. These are for information only.

#### **Delete a Debtor**

Select Finance>Accounts Receivable>Delete Debtors from the Jobpac main menu

Note: You can only delete a debtor if there are no transactions for that Debtor.

#### **Debtor Type**

A debtor type is a way of grouping different debtors together so that you can report on them. The use of debtor type allows you to use run Accounts Receivable reports using this criteria.

Debtor Types can have different Control accounts

To maintain debtor type you need to select path > System Admin > Configure Modules > Accounts Receivable> Maintain Debtor Type.

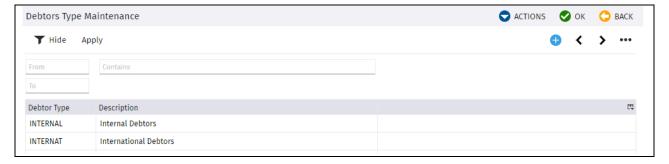

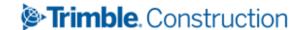

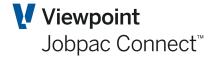

Separate Control Accounts can be setup for each Debtor type. These are not mandatory, and if not present that debtor Type will use the default control accounts.

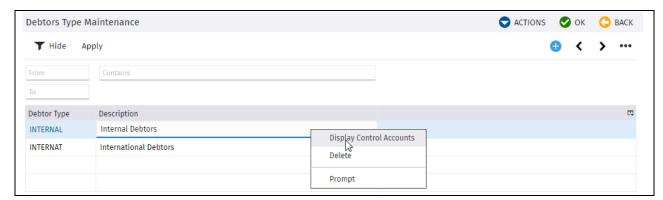

This displays the screen below, and the three Control accounts can be nominated

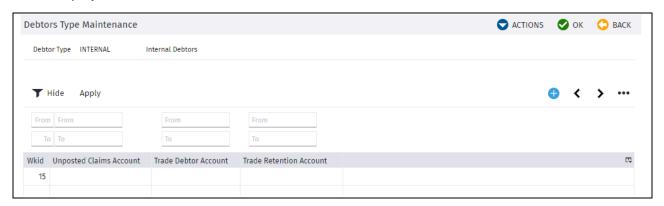

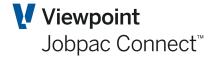

# **Processing Accounts Receivable Invoices**

#### **Accounts Receivable Transaction Maintenance.**

There is one central entry point for all accounts receivable invoices including Progress Claims and Sundry Debtor Invoices.

All Sundry Invoices and Progress claims are listed in a single screen. From this screen, Sundry Invoices and Progress Claims (just another form of AR Invoice) can be created.

Any Un-accrued ('P') and Accrued Progress Claims ('U") are also listed.

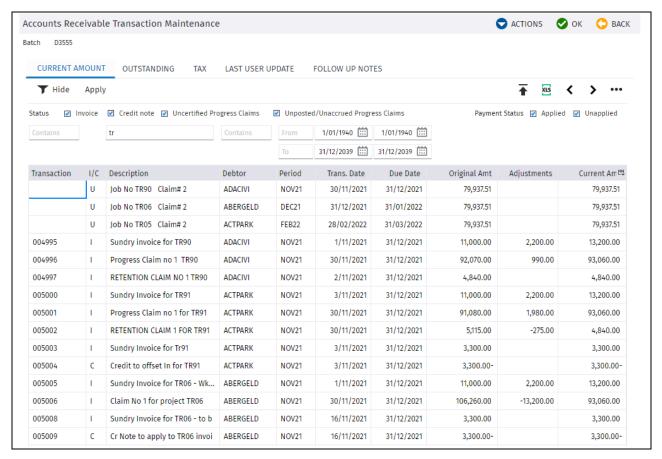

#### **Debtor Enquiry**

There is also a second enquiry available through the Debtors Enquiry. Use the Actions option **Debtor Enquiry**, or use the main menu option for **Debtors Enquiry**. This enquiry shows other information about invoices and includes a Job filter. It also shows the receipts assigned to an Invoice.

The list of debtors is listed first.

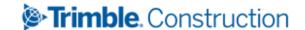

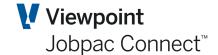

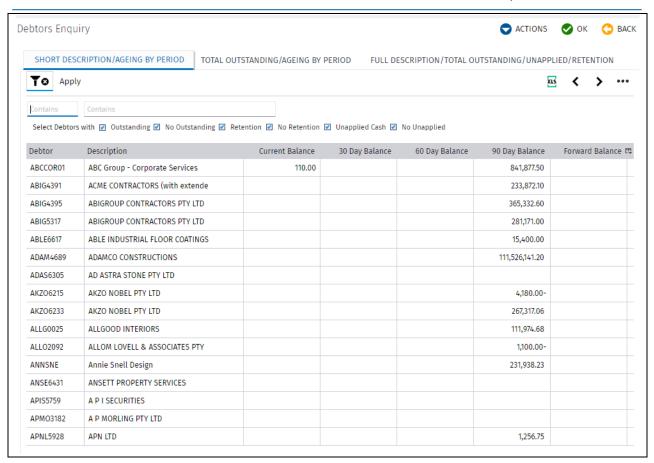

An individual debtor can be selected, or the option **All Transactions** can be selected from the Actions Menu. This is just an enquiry, transactions cannot be created or amended here.

If an individual invoice is selected, there is an option to enter a Forecast Due Date.

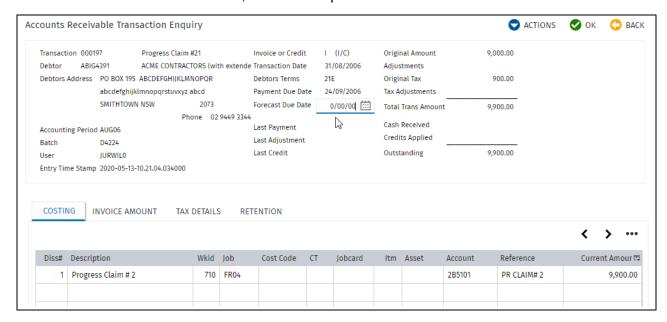

Also there is an option to see payments applied to the Invoice. Select the dissection on the invoice and then use the option Show Payments in the Actions button.

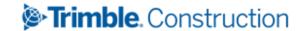

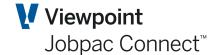

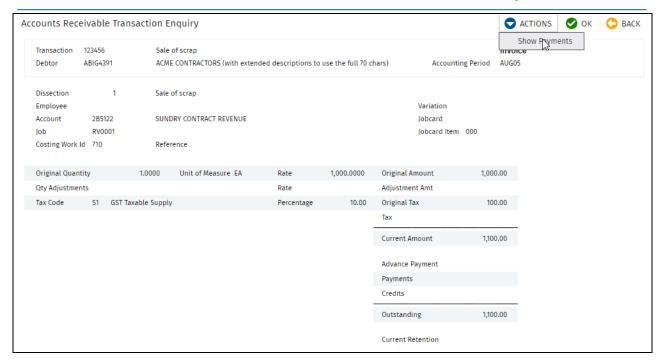

#### This displays a list of payments

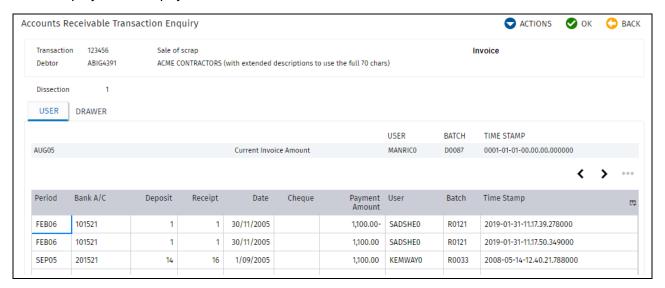

#### **Entering a Sundry Invoice**

Sundry Invoices can be prepared that are costed to jobs, jobs and cost centres, direct to GL accounts or for sale of Stock Items and Assets.

These Invoices can be processed at any stage during a month, however all transactions must be for the current or next financial period.

Invoice numbers can be automatically generated by use of parameters ARINV and ARJOBB.

ARINV allows starting characters to be nominated, e.g. BS, with the rest of the number a sequential number.

ARJOBB allows the job no or part of the job number to be used at the start of the number, with the rest of the number a sequential number.

The system can be configured to allow entry of your own invoice number.

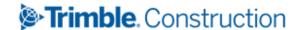

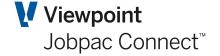

Use the option **Add Invoice** from the **Actions** menu in the Accounts Receivable Transactions Maintenance Screen.

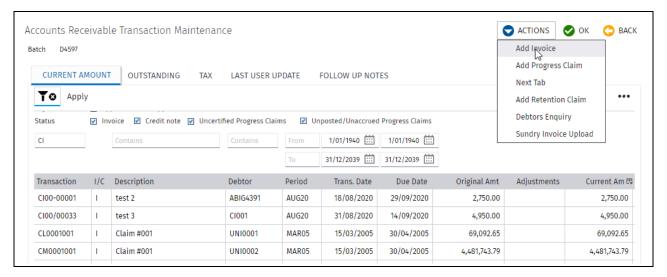

This produces the following screen if ARJOBB is activated.

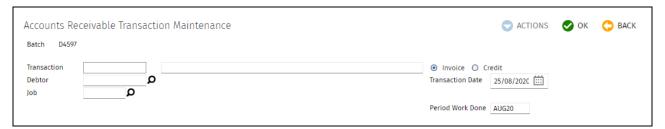

#### This produces this screen if ARINV is activated

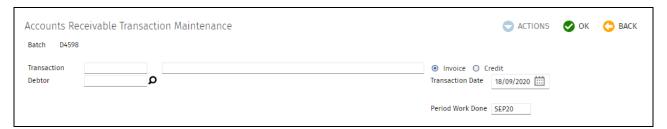

| Field               | Description                                                                                                    |
|---------------------|----------------------------------------------------------------------------------------------------|
| Transaction         | This field automatically defaults to the next Invoice number (where this feature is activated). You can override the default value if required. The default does not occur until the first dissection is entered.                                                                                               |
| Description         | Enter the description for the transaction. This text is used as the transaction description in the AR Sub-Ledger and the general ledger.                                                                                                    |
| Invoice/Credit Note | Select the appropriate transaction type                                                                                                    |
| Debtor              | Enter a valid Debtor Code against whom the Invoice is being raised.                                                                                                    |
| Transaction Date    | This date determines the accounting period in which the transaction is posted. If the date entered is prior to, or in the current AR month, the transaction will be posted to the current month. If the date is in the next month it will be posted to that month. Dates more than the next month are rejected. |

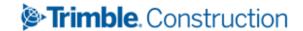

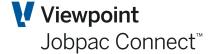

| Field            | Description                                                                                                    |
|------------------|----------------------------------------------------------------------------------------------------|
| Period Work Done | This is not the current accounting period. It represents the period the work was actually done it, and is independent of the accounting period. It is used only in the Claim Certification Report. It has no bearing on the accounting period of the transaction. |

After entering the details, click OK to move to the transaction details section.

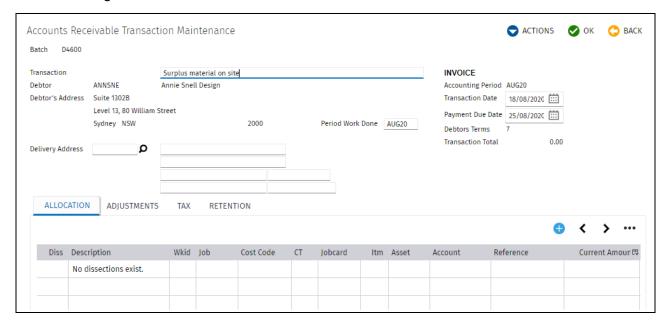

This screen displays the transaction header information and allows you to change the description, the transaction date, payment due date, and the Period Work done.

A delivery address can be entered. This uses the same lookup as Purchase Order delivery addresses.

As Dissections are entered they are listed on this screen.

Note: Each Invoice/Credit Note must have at least one dissection.

To enter a Dissection, select **Add Dissection** from the Action options.

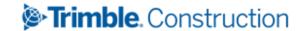

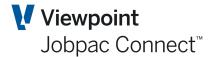

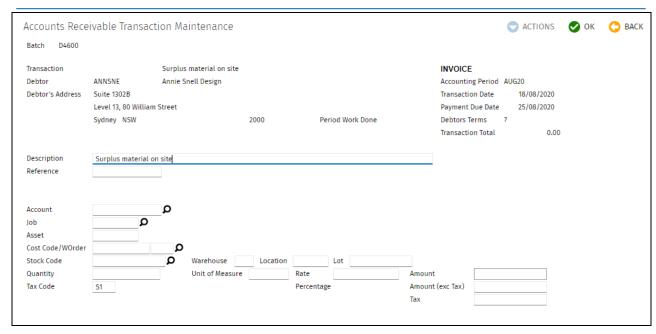

| Field                               | Description                                                                                                    |  |
|-------------------------------------|----------------------------------------------------------------------------------------------------|--|
| Description                         | Type in a description for the dissection. This text is seen in the dissection details in the AR Transaction Enquiry screen and the General Ledger Account Details screen.                    |  |
| Reference                           | Type in a reference if required.                                                                                                    |  |
| Account                             | Type in the General Ledger Account to which you are costing this Dissection if it is not Job costed. If the Transaction Is Job, Asset, or Stock related then the Account will auto populate. |  |
| Job                                 | This is an optional field. If this is used, this will add to the revenue if the project.                                                                                                    |  |
| Asset                               | This is only used on conjunction with a Workorder (Service Order module)                                                                                                    |  |
| Cost Centre                         | This field can only be used if a Job Number is entered and the job is defined as a 'Small Order' project. Revenue will be booked to a specific cost centre if entered.                       |  |
| Stock Code /<br>Warehouse/ Location | These fields can be used to relate the invoice to sale of stock. This will also reduce stock on hand.                                                                                        |  |
| Quantity                            | Optional                                                                                                    |  |
| Unit of Measure                     | Optional                                                                                                    |  |
| Rate                                | Optional                                                                                                    |  |
| Amount (Excl. Tax)                  | Type in the Net amount if not using quantity and rate.                                                                                                    |  |
| Tax code                            | This will default from the Debtor. It can be overridden if required.                                                                                                    |  |
| Tax                                 | Will be calculated Automatically                                                                                                    |  |

Note: Sundry Invoice Dissections can be modified until the current accounting period of the transaction is rolled over.

Any number of dissections can be added.

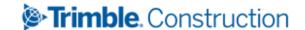

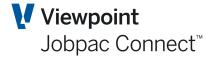

These dissections update the AR module and the General Ledger as they are entered. If the period of the transaction is the same, or one period ahead, as the AR module, and no payments have been made to the invoice, then the invoice can be changed. These changes show in the General Ledger as AR ADJ transactions.

Once the AR period is past the transaction period no changes can be made to the AR Invoice.

#### **Printing Invoices**

Two types of Invoice print are available. The standard **Print Invoice** and **Print Sundry Invoice**.

**Print Invoice** allows the user to enter any text and amounts that describes in detail the Value of the invoice.

Selecting **Print Invoice** from the **Actions** button displays the following screen.

Before printing the Invoice you can add an order reference, the name of the person addressed, payment terms and extra text if required. Any line of Text can be added, and the amount of the invoice spread over the individual text entry lines, providing the total add to the invoice total.

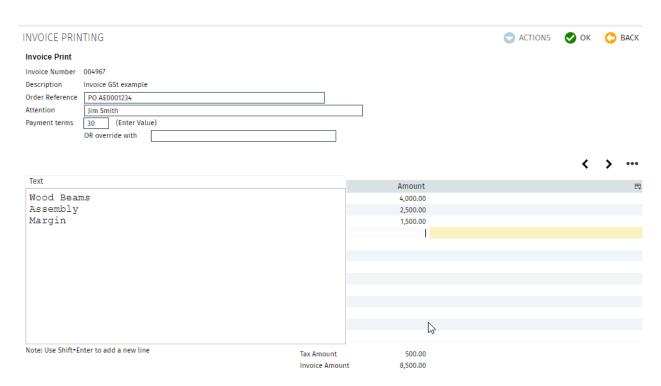

Selecting OK will display a formatted AR Invoice. The layout of the Invoice can be changed by Viewpoint technical staff.

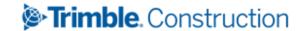

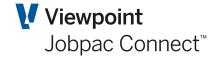

8,500.00

Bourke Enterprises

ABN: 97 001 281 572 Unit 1, 7-9 Big Road Raven NSW 2066

Phone: 02 9492 4899

Total Incl. GST

Email: damien.bourke@viewpoint.com

#### **TAX INVOICE**

 Civil Pty Ltd
 Invoice No
 :
 004967

 Maiden St
 Invoice Date
 :
 31/08/21

 Redfern NSW 2061
 Due Date
 :
 30/09/21

Attention : Jim Smith

|                |   | AMOUNT   |
|----------------|---|----------|
|                |   | 4,000.00 |
|                |   | 2,500.00 |
|                |   | 1,500.00 |
| Invoice Amount | : | 8,000.00 |
| Plus GST       | : | 500.00   |
|                |   |          |

#### Payment can be made directly to our bank account

Bank : CBA
BSB : 999-999
Account No : 999999999
Account Name : Damien Bourke
Branch : Chatswood

This is a payment claim made under the Building and Construction Industry

Security of Payment Act 1999

The Text at the bottom comes from the ARTXT1 parameter.

Print Sundry Invoice will print an invoice showing each dissection that has been entered. See example below.

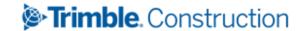

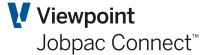

#### **Bourke Enterprises** ABN: 99 999 999 999 Unit 1, 7-9 Big Road Raven NSW 2066 Phone: 02 9492 4899 Email: damien.bourke@viewpoint.com TAX INVOICE **Penrith City Council** Invoice No 004967 601 High Street Invoice Date : 31/08/21 Penrith NSW 2751 Attention : Mudassar Fayyaz Order Ref : PO AE0001234 **INVOICE FOR: Invoice GSt example** SUPPLY QUANTITY RATE UOM **GST AMOUNT** Invoice - NON Job related dissection 1.00 3,000.00 ITEM Ν 3,000.00 JOB: 2180 Large Park Invoice Dissection - Job related 1.00 5,000.00 ITEM 5,000.00 Υ Subtotal 8,000.00 **GST** 500.00 **Invoice Total** 8,500.00 **Due Date** 30/09/21 Payment can be made directly to our bank account Bank : CBA : 999-999 Account No : 999999999 Account Name : Damien Bourke : Chatswood Branch This is a payment claim made under the Building and Construction Industry Security of Payment Act 1999

If the parameter TBIPRT position 10 is set to Y, and Print Sundry Invoice is selected, then all the dissections of the invoice will be displayed on the screen, and RMB options are available so that Text lines can then be added before and/or after each dissection line of the invoice.

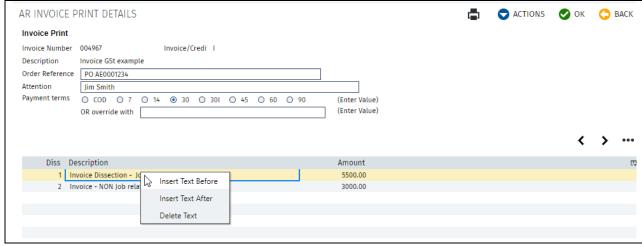

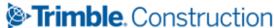

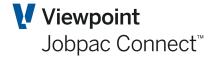

# **Processing Head Contract Progress Claims**

Progress Claims normally are entered into Jobpac by the project team using the Jobpac Progress Claims module (refer separate User Guide) or Accounts Receivable. Claims can be adjusted via the Progress Claim module until such time as they are certified. (See Progress Claim – User Guide).

When progress claims are prepared in the Progress Claims module they can be flagged as final when they are sent to the Client for assessment. Marking them as Final (option in the Progress Claim Print selection screen), will send a summary to the Accounts Receivable Maintenance screen. Depending on configuration, these will appear with a status of 'P' or 'U'.

In the two examples below, the claim for project PSTEST has a status of U. This is an uncertified but accrued claim. The value of the claim (\$2,800 net amount) is accrued to the Revenue account in the P&L for the project, and this record is updated when certification occurs.

The claim for project TEST has a status of 'P'. This is un-accrued, i.e. it has no impact on the P&L. If this record is selected, and then OK, the Value will be accrued, and the status changed to U.

The date of the accrual determines the period in the GL. The certification date will determine the period of the certified claim. (i.e. AR Invoice). The parameter CERTDT can control this.

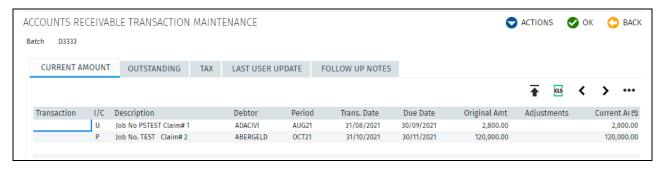

NB GST and Retention values are displayed on the screen for accrued claims, but are not taken up until certification occurs.

Where the Progress Claims module is not used, details of the claim are given to the Accounts Department and a progress claim can be entered directly into the Accounts Receivable Ledger, using the option **Add Progress Claim** from the Actions Menu. Enter the Job No.

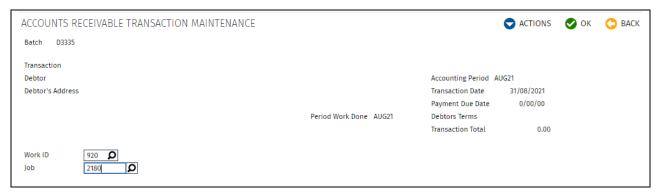

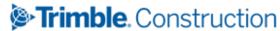

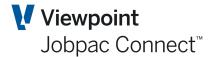

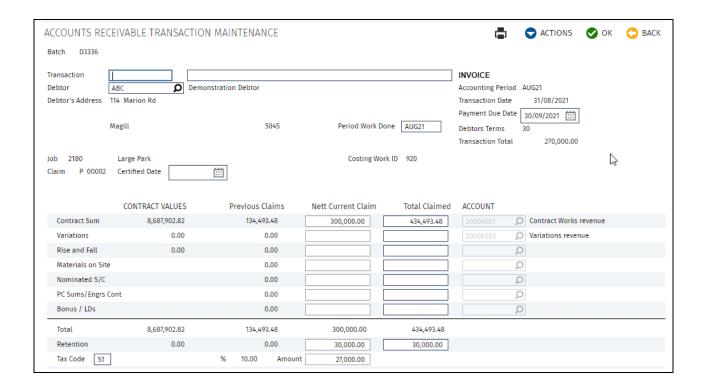

| Field             | Description                                                                                                    |
|-------------------|----------------------------------------------------------------------------------------------------|
| Transaction Date  | Type in the date for the claim. It must be in the current or next AR accounting period.                                                                                                    |
| Debtor            | The Debtor code will automatically populate if it is entered in the job maintenance. Type in the Debtor if not.                                                                                                    |
| Payment Date      | Type in or select the date for payment of the claim. This date is calculated from the debtor terms.                                                                                                    |
| Period Work Done  | This is not the current accounting period. It represents the period the work was actually done it, and is independent of the accounting period. It is used only in the Claim Certification Report. It has no bearing on the accounting period of the transaction.                                            |
| Net Current Claim | Type in the amounts in the current claim for original contract sum, variations (approved, unapproved), rise and fall and materials on site. There is a toggle option in the Actions menu between this column and the Total Claimed column.                                                                   |
| Total Claimed     | Type in the cumulative claimed amounts to date against the original contract sum, variations, rise and fall and materials on site.                                                                                                    |
| Account           | This will default to the revenue accounts set up for the job.                                                                                                    |
| Retention         | Type in the value of retention to be held either as a cumulative value or an amount for this claim depending on your choice of entry method.  Note that this field is only visible if the job has been set up as being subject to cash retention. It will be calculated automatically but can be overridden. |
| Tax Code          | Type in the Tax Code to apply to the claim if different to the default code.                                                                                                    |

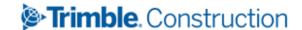

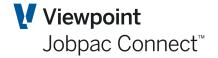

Note: That the certified date will not be available to be entered at this stage. The progress claim will have the status of "U" and will need to be re-selected to enter the certified date. Please refer to the section on certification following.

#### **Certifying Progress Claims**

Once you have certification from the Debtor you can adjust the Claim amounts and certify 'U' Claims in Jobpac.

You can do this by opening the claim details and entering an invoice description and a certification date. Once accepted, the claim becomes an Invoice with the status of 'l' and it is either automatically assigned a transaction number or you can give it one.

If a claim has been prepared and finalised and an error is discovered, the claim can be amended, but only if the period of the Invoice is the same or one more than the Accounts Receivable period. Adjusting a Claim (status I, P or U) corrects the value posted to the Debtor and the General Ledger. You can reverse a claim by setting the Net current Claim to zero.

Note: You may only adjust/reverse Claims against which no payments have been received.

#### **Retention Claims**

To claim retention, select Add Retention Claim from the Action options. Enter the job no.

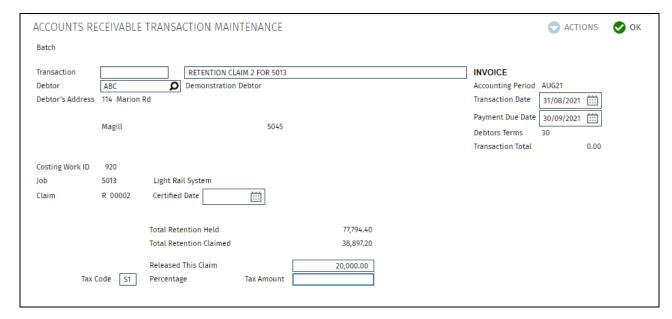

| Field       | Description                                                                                                    |
|-------------|----------------------------------------------------------------------------------------------------|
| Transaction | This field automatically defaults to the next invoice number (where this feature is activated). You can override the default value and type in a transaction number (Invoice number). |
| Description | Type in the description for the Retention Claim. This text is used as the transaction description in the AR sub-ledger and the General Ledger.                                        |

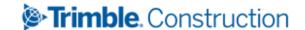

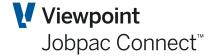

| Field               | Description                                                                                                    |
|---------------------|----------------------------------------------------------------------------------------------------|
| Debtor              | If the Debtor code is populated on a job this will default to this screen. Otherwise select a valid Debtor Code                                                                                     |
| Transaction Date    | Type in the transaction date. This date determines the accounting period in which the transaction is posted. The date entered must be within the current accounting period or one month in advance. |
| Payment Due Date    | Type in the date the payment is due. This automatically defaults to the date as set by the payment terms in the Debtor File.                                                                        |
| Certified Date      | Type in or select the date on which the retention claim was certified.                                                                                                    |
| Released this Claim | Type in the amount of retention to be released with this Claim. Ensure the amount does not exceed the difference between the total retention held and claimed.                                      |
| Tax Code            | Type in the Tax Code to apply to the claim if different to the default code.                                                                                                    |

## **Printing Indicative Claims**

To print Indicative Claims, from the **AR Transaction Maintenance** screen, select the uncertified Claim to display the details. Select **Print Indicative Claim** from the **Actions** menu.

| INVOICE PRINTING  |                        |                |          |  |  |  |
|-------------------|------------------------|----------------|----------|--|--|--|
| Invoice Print     |                        |                |          |  |  |  |
| Invoice Number    | PSTEST0001             |                |          |  |  |  |
| Description       | Job No PSTEST Claim#1  |                |          |  |  |  |
| Order Reference   |                        |                |          |  |  |  |
| Attention         |                        |                |          |  |  |  |
| Payment terms     | 30 (Enter Value)       |                |          |  |  |  |
|                   | OR override with       |                |          |  |  |  |
|                   |                        |                |          |  |  |  |
|                   |                        |                |          |  |  |  |
| Text              |                        |                |          |  |  |  |
|                   |                        |                | Amount   |  |  |  |
|                   |                        |                | 2,800.00 |  |  |  |
|                   |                        |                |          |  |  |  |
|                   |                        |                |          |  |  |  |
|                   |                        |                |          |  |  |  |
|                   |                        |                |          |  |  |  |
|                   |                        |                |          |  |  |  |
|                   |                        |                |          |  |  |  |
|                   |                        |                |          |  |  |  |
|                   |                        |                |          |  |  |  |
|                   |                        |                |          |  |  |  |
|                   |                        |                |          |  |  |  |
| Note: Use Shift+E | nter to add a new line | Tax Amount     | 280.00   |  |  |  |
|                   |                        | Invoice Amount | 3,080.00 |  |  |  |
|                   |                        |                |          |  |  |  |

Before printing the Indicative Claim you can add an order reference, the name of the person addressed, <u>payment</u> terms and extra text if required.

The resulting Form is called a Request for Payment

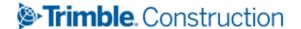

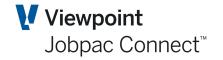

**Bourke Enterprises** 

ABN: 97 001 281 572 Unit 1, 7-9 Big Road Raven NSW 2066

Phone: 02 9492 4899

Email: damien.bourke@viewpoint.com

Invoice Date

#### REQUEST FOR PAYMENT

Civil Pty Ltd Maiden St

Redfern NSW 2061

PSTEST0001 Reference No :

**Due Date** 30/09/21

31/08/21

**AMOUNT DESCRIPTION OF SUPPLY** 

2,800.00 Test Indicative claim

> 2,800.00 **Invoice Amount Plus GST** 280.00

> 3,080.00 Total Incl. GST

Payment can be made directly to our bank account

: CBA BSB : 999-999 Account No : 999999999 Account Name : Damien Bourke : Chatswood

This is a payment claim made under the Building and Construction Industry Security of Payment Act 1999

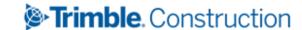

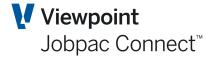

# **Processing Cash Receipts**

When Revenue appears in your Bank Statement, this needs to be entered into Jobpac via a Deposit/Cash Receipt.

You can record the receipt of cash deposits against any of the following:

- Debtor Invoices that are still outstanding
- A Debtor balance as a whole, for later allocation (a general credit)
- Directly against a Project Cost Centre
- A General Ledger Account.

To process cash receipts select **Finance>Accounts Receivable>Receipts** from the Jobpac main menu.

If using multiple bank accounts, a screen displays allowing you to select the appropriate bank account to where you want to post the cash.

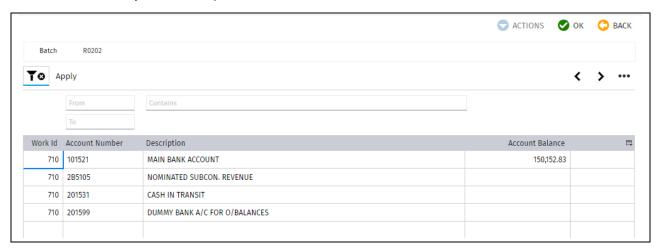

Right click and choose **Select Bank Account**. This screen displays lists all deposits previously entered for the selected bank account.

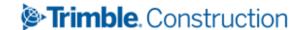

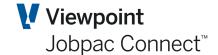

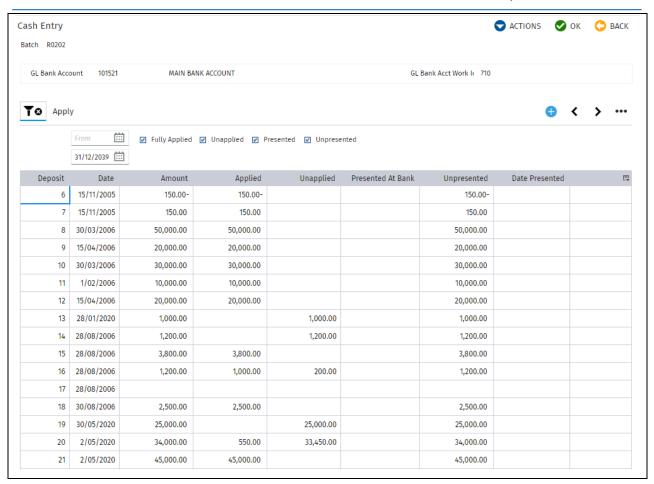

Existing deposits can be changed or a new deposit created. The screens presented when adjusting a deposit are the same as when entering a new deposit.

Note: Existing Deposits can only be changes if the deposit is NOT presented.

#### **Entering New Deposits**

To enter a new deposit, select **Add Deposit** from the **Action** options. Enter a deposit date in the first screen. This date determines the period of the deposit and Application of Receipts to AR Invoices. It can only be the current or next AR Period.

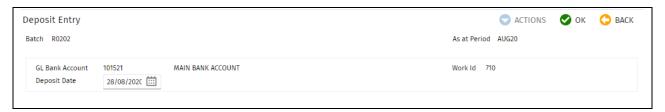

Select OK and the following screen displays allowing you to enter new cheque details. This data only needs to be entered if it is a cheque. It is not mandatory. These fields are generally left empty. A deposit no of the next number is assigned.

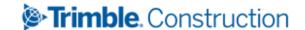

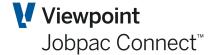

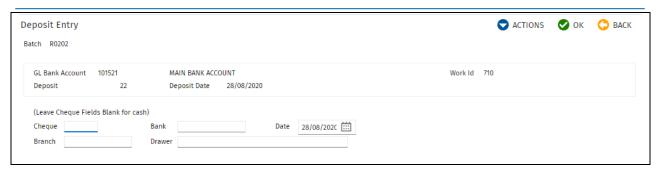

Select OK and the following screen displays. This is a dissection of the deposit, and is given the next available receipt number.

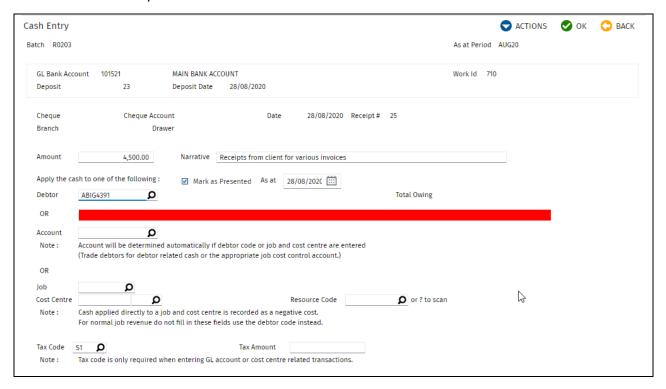

| Field             | Description                                                                                                    |
|-------------------|----------------------------------------------------------------------------------------------------|
| Amount            | Type in the amount of the receipt                                                                                                    |
| Narrative         | Type is a description of the Receipt                                                                                                    |
| Debtor            | Enter the Debtor Code related to this receipt. Leave this blank if the receipt is to be allocated to a GL account and not debtor invoices.                        |
| Mark as Presented | Receipts can be marked as presented at the time of entry. If this is not ticked, then the receipt must be marked a presented in the Bank Reconciliation function. |
| As At             | This is the Date of Presentation. It is used in Bank Reconciliation.                                                                                              |
| Account           | Type in the account number <u>only</u> if you are applying the amount directly to a General Ledger Account and not through the Debtors Ledger.                    |
| Job               | Type in the Job Number <b>only</b> if posting the cash as a negative expense rather than revenue.                                                                 |
| Cost Centre       | Enter the Cost Code and cost type when allocating the cash to a Job. Note that these fields are required when the Job Number is entered.                          |
| Tax Code          | Only used if receipt is allocated to a job and cost centre as negative cost.                                                                                      |
|                   | Trimble Construction                                                                                                    |

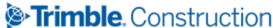

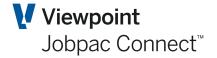

When OK is selected, a journal is posted to the General Ledger. One side to the Bank account and the other to Unapplied Cash (setup in parameter CSHCRD). A list of Open AR Invoice for that debtor is displayed. If you are in the Workid in which Debtors are centralised, this will contain invoices for that debtor for all workids that are part of any centralisation of Debtors.

If the receipt is not applied to any Invoices, then the value of the receipt remain in the Unapplied Cash Clearing Account.

#### **Applying a Receipt to Debtors Invoices**

The screen displays a complete list of Invoices for the selected Debtor. Enter the amounts to apply against each Invoice in the **Applied** column and click *OK*.

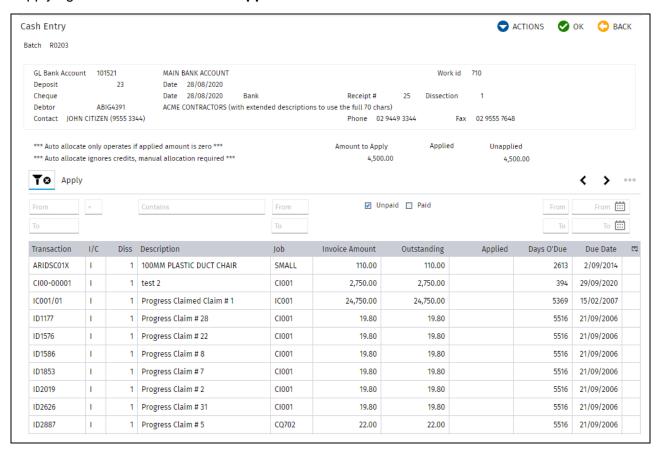

Any unapplied amount remaining can be applied later by returning to this receipt.

If you wish to change the applied amount for Dissections allocated to Debtors you can select the receipt line, right click and choose **Apply Cash**.

Note: You can only change Dissections allocated to Debtors.

Note: The Paid Checkbox is by default unticked. Check it to show fully paid Invoices should you wish to apply negative receipts or reduce the applied amounts against already paid invoices.

If you allocated the deposit to a General Ledger Account you are returned to a screen that lists all Dissections for the deposit as below. If you allocated the deposit to a Job/Cost Centre you are returned to a screen that lists all Dissections.

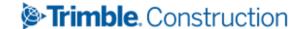

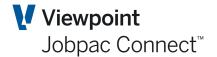

#### **Auto allocate a Cash Receipt**

If the Cash receipt covers the payment of a number of Invoices, there is a function that will auto allocate the cash receipt to the open invoices. Rules are:

- 1. Oldest Invoices by date first.
- 2. Credits are excluded from the process.

Just select the option Auto in the Action button.

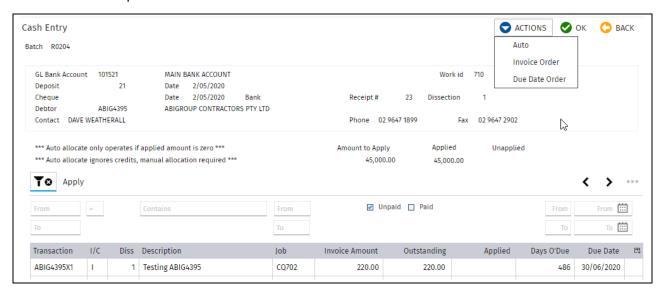

#### **Adding New Dissections for a Deposit**

To add a new receipt dissection Select the receipt with a right click or double click.

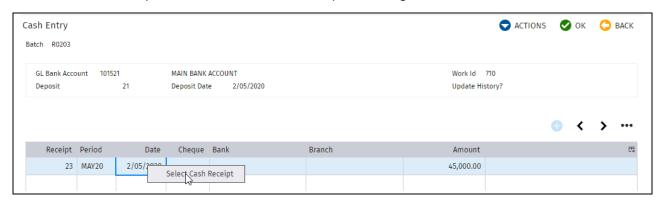

#### And the following screen is shown

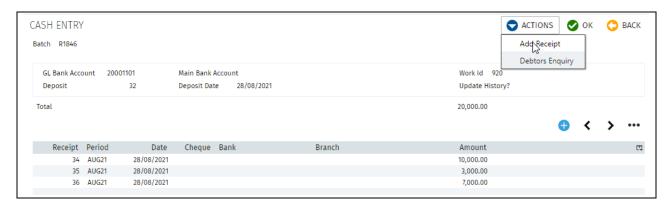

You can add new Dissections for this deposit by selecting **Add Receipt** from the Actions options.

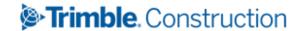

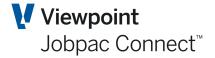

#### **Adjusting a Deposit**

You may need to adjust a deposit if it has been incorrectly entered. You can do this by selecting it and adding a new dissection with the adjusted amount within the same accounting period or the deposit being presented as a part of the bank reconciliation process. For example you can offset a positive receipt with a negative receipt.

## **Clearing Un-Applied Cash Receipts**

See separate Function Guide called How to Clear Un-Applied Cash Receipts

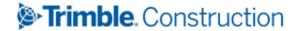

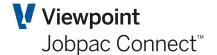

# **Adding Follow-up Actions or Notes**

You can record notes regarding Follow-up Actions at a Debtor level and at an individual Invoice level. These Follow-up Actions can then be printed out as a report per date range. The Follow-up Actions can be either predefined or added as free text later.

#### **Setting Pre-defined Follow-Up Actions**

To set up pre-defined Follow-up Actions select **System Administration>Configure Modules>Accounts Receivable>Follow-up Actions** from the Jobpac main menu. The following screen displays.

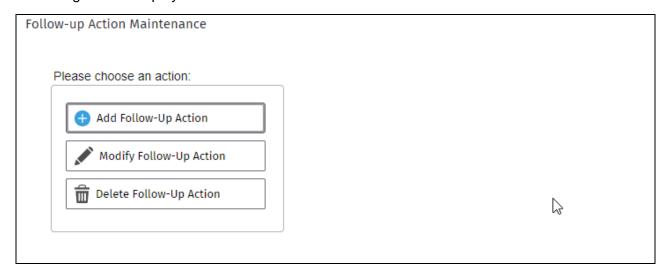

Select **Add Follow-up Action.** Type in a unique code and click **OK** and enter the short description of the Follow-up Action.

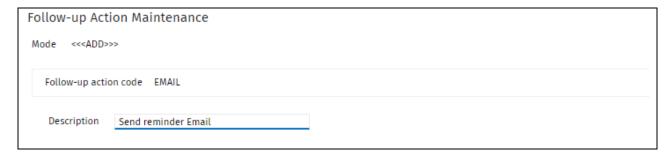

## Adding Follow-up Actions to a Debtor/Invoice

To add a Follow-up Action to a Debtor, select the **Debtor Enquiry** from the main menu, and then select a Debtor. Select Add New Note from the Action Menu

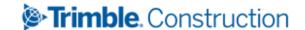

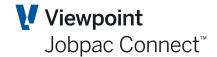

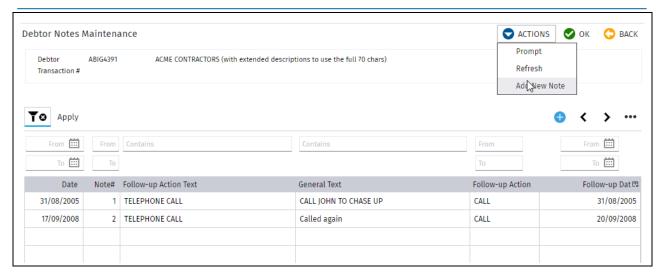

To add a Follow-up Action to a specific Debtor Invoice, select the Invoice from the Debtor Transaction list then select **Add New Note** from the Actions menu. Add details of the new Note.

You can also add extra text by right clicking on the Note and selecting one of Follow-up Action Text or General Text

#### **Report on Follow-up Actions**

To print a report that lists all the follow-up actions due, select **Finance>Accounts Receivable Reports>Follow-up Actions** from the Jobpac main menu.

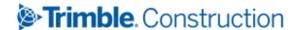

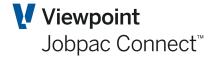

# Offsetting an Invoice with a Credit Note

#### **Configuration Required**

If a Credit Note is entered, it can be used to offset an existing Invoice. This can be done instead of Applying a receipt to both invoices.

This function is turned on using parameter ARCRDA.

#### **Apply a Credit Note**

When the Credit Note has been entered, find it in Accounts Receivable Transaction Maintenance screen, and select it. Then use the Right mouse click option on a dissection called **Apply Credit Note** 

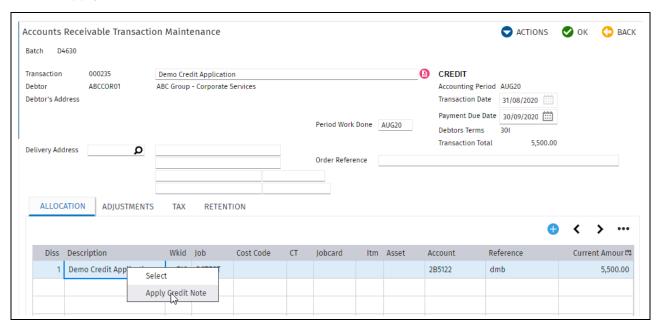

This will display all unpaid AR Invoices for that debtor. Amounts up to the value of the credit can be applied against the AR Invoices.

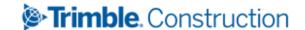

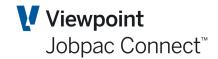

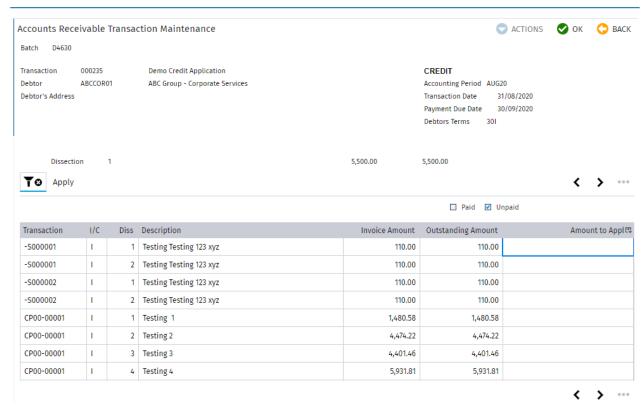

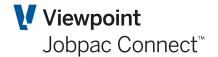

# **Applying General Credits (Unapplied Receipts)**

When receipts have been left un-applied, these are called General Credits. There is a screen that shows total unapplied credits per Debtor. There may be some debtors that are on this screen, but show unapplied of zero. This indicates there are unapplied receipts totalling zero. It is best to clear these.

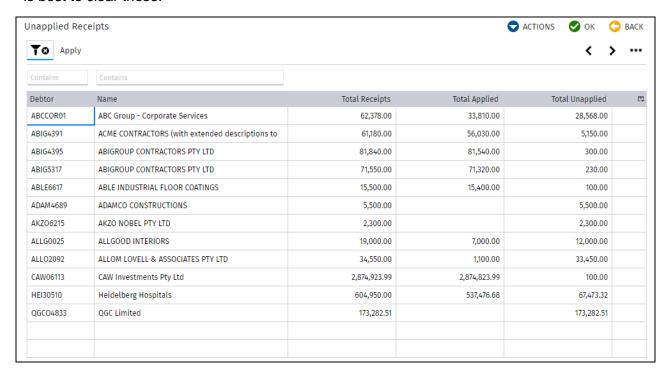

#### **Applying General Credits**

You can drill down by right clicking and choosing a particular Debtor from the list and the following screen displays.

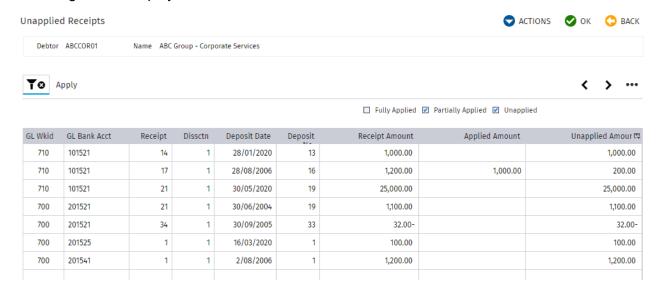

Further drilling down takes you to the level where you can see all open invoices for the debtor. You can apply unallocated receipts in the normal way.

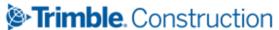

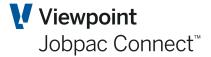

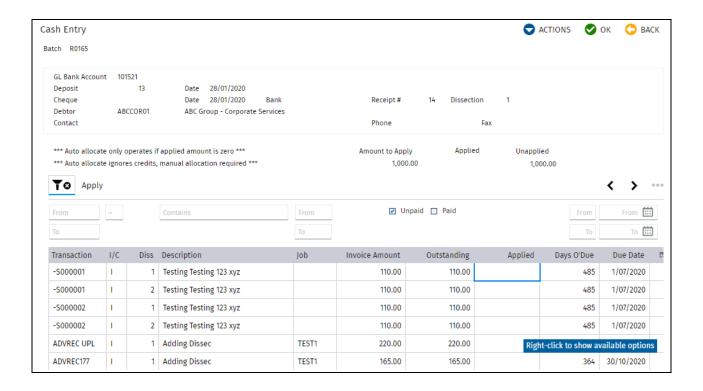

NB. There is a separate Function Guide called **Clearing an Un-applied Cash Receipt**, that can assist with this process.

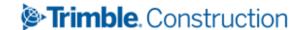

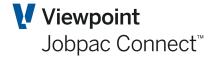

# **Accounts Receivable (AR) Reports**

#### **Debtors Listing**

This report lists all the Debtors listed with their code, name, address, contact number, credit rating and credit limit.

#### **Trial Balance by Debtor**

This report lists all outstanding transactions by Debtor, aged in columns of current, 30 Days, 60 Days and 90+ Days. An aged summary page is included at the end of the report giving totals for the range of Debtors selected.

The Summary compares AR Module total with General Ledger Totals. Example is below.

| AR Aged Trial Balance                      |                          |  |  |
|--------------------------------------------|--------------------------|--|--|
| Report Totals                              |                          |  |  |
|                                            |                          |  |  |
| Current                                    | 142200.51                |  |  |
| 30 Days                                    | 2407606.84               |  |  |
| 60 Days                                    | 844204.79                |  |  |
| 90 Days                                    | 304140.46                |  |  |
| 120+ Days                                  | 60717.82                 |  |  |
| Balance Due inc GST                        | 3758870.42               |  |  |
| Plus Retention exc GST                     | 185872.80                |  |  |
| Less Unapplied Cash                        | 20000.00                 |  |  |
| -                                          |                          |  |  |
| Total Outstanding<br>Trade Debtors Balance | 3924743.22<br>3758870.42 |  |  |
| Trade Debtors Retention                    | 185872.80                |  |  |
|                                            |                          |  |  |
| GL Unapplied Cash Clearing                 | 20000.00-                |  |  |
| General Ledger Total                       | 3924743.22               |  |  |
|                                            |                          |  |  |

- Balance Due ins GST should equal Trade Debtors Balance
- Retention exc GST should equal Trade Debtors Retention
- Unapplied Cash should equal GL Unapplied Cash Clearing

#### **Debtors Collection**

AR Collection Report by Debtor lists all outstanding transactions by Debtor aged according to the ageing buckets from the selection screen.

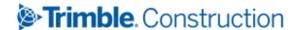

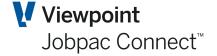

| Selection Criteria | Description                                                                           |  |
|--------------------|---------------------------------------------------------------------------------------|--|
| Date               | Enter the effective date of the report. The aging will be calculated as at this date. |  |
| Age By             | Enter the date from which to calculate the ageing.                                    |  |
|                    | <ul> <li>Invoice date</li> <li>Due Date</li> <li>Forecast Due Date</li> </ul>         |  |

#### **Cash Receipts**

This report lists all the cash receipts in the current month in the sequence selected.

#### **Payment History**

This report lists all the payments received by a Debtor and job showing: Date received Cheque number, Payee, Batch Invoice, Claim No., and Amount.

#### **Job Invoices**

This report lists all the Invoices related to jobs by Job Number within the selected range.

#### **Claim History**

This report lists all the accounts receivable transactions related to jobs by Job Number within the selected range. It includes Sundry Invoices, Progress Claims, and Revenue Journals. It also shows retention held.

## **Detailed Claim History**

This report lists all the accounts receivable transactions and their Dissections related to jobs by Job Number within the selected range. Similar to Claim History but with more detail.

#### **Retentions Held**

This report lists all retention held, claimed and to be claimed per Debtor within the selected Debtor range.

The report will print by Debtor all jobs which are not financially complete and have retention held or claimed values.

NB This is not a period based report, and it is not recommended to use for reconciliation purposes. Use the Summary Project Status report for reconciling retention.

#### **Overdue Debtors**

This report lists, in Invoice number order, all Invoices overdue for more than the specified number of days.

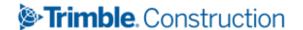

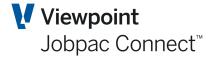

#### **Accessing the Debtor Statements**

This report lists all transactions in the date range selected in a statement format for presentation to the Debtor.

| Selection Criteria | Description                                                   |  |  |
|--------------------|---------------------------------------------------------------|--|--|
| Statement Format   | The only available formats is:                                |  |  |
|                    | • Standard statements – This format is for pre-printed forms. |  |  |
|                    | The other formats are no longer available.                    |  |  |

## **Subsidiary Ledger**

This report lists all transactions in the general ledger relating to the AR module in the selected account range. This report is useful for reconciliation purposes.

#### **Follow-up Actions**

This report list all follow-up actions to be taken as entered using the Debtor notes facility within the selected date range.

#### **Cash Receipts by Accounting Period**

This report lists all the cash receipts of the selected type in the selected accounting period.

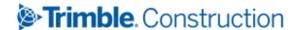